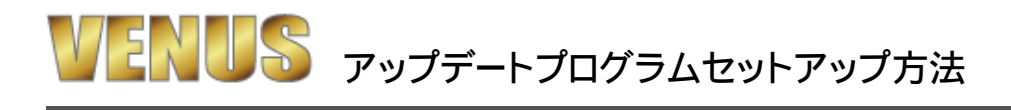

◎VENUSのアップデートプログラムのセットアップ方法です。

1、HPからアップデートプログラムをダウンロードします。

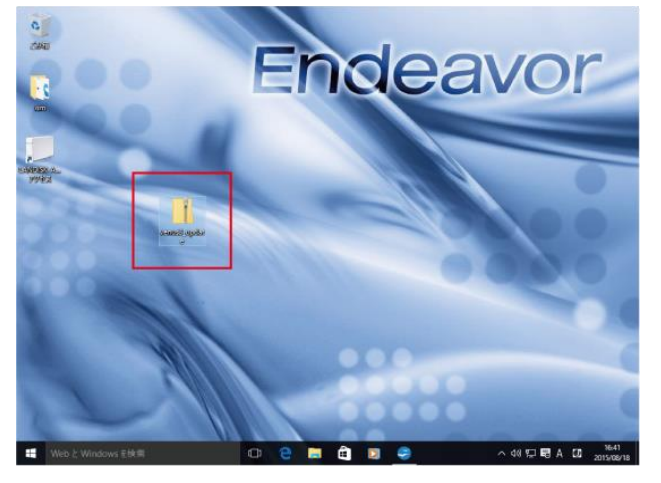

2、ダウンロードしたファイルをダブルクリックして解凍します。

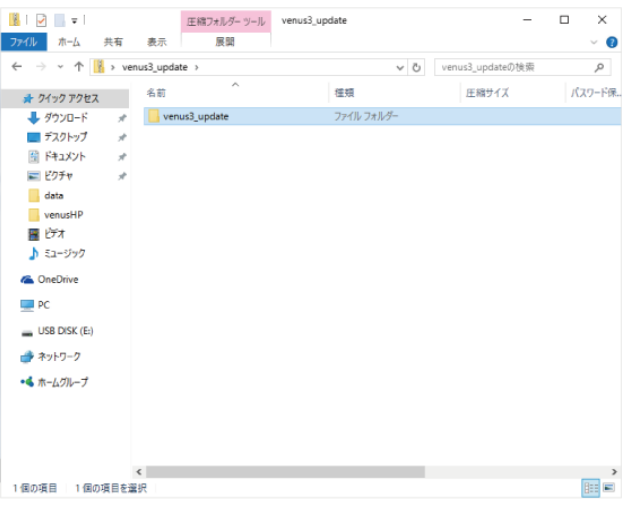

3、venus3\_updateファイルをクリックして開き venus3.exeをデスクトップに切り取るかコピーします。

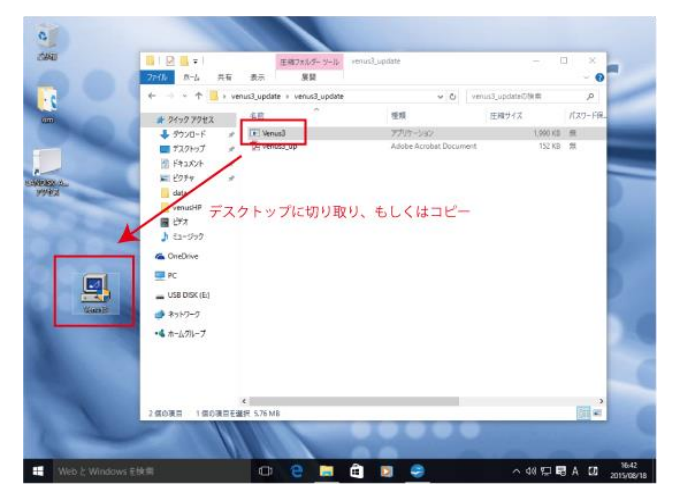

4、エクスプローラーのPCをクリックしローカルディスクC(Cドライブ)を開きます。 ー、エンパンニー ノーマン Dia ファンフロー プロファー アーファー ファー・ファー コーラー<br>『PC→コンピューター』『ローカルディスクC→OS(C)』など、パソコンによって表記が違う場合があります。)

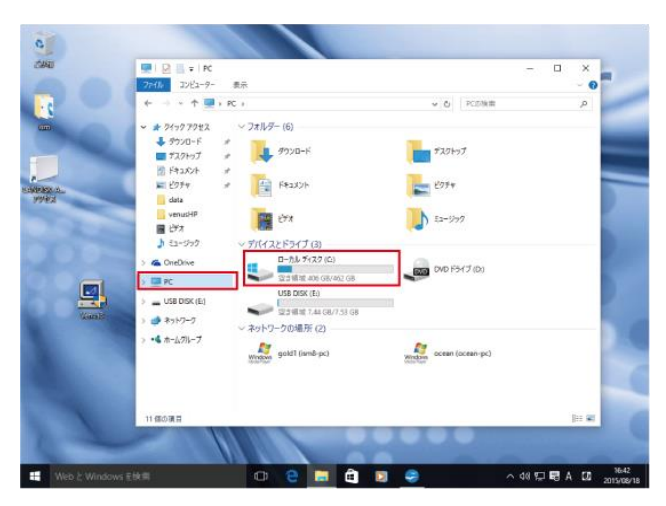

5、Cドライブ直下にあるvenus3のファイルを開きます。

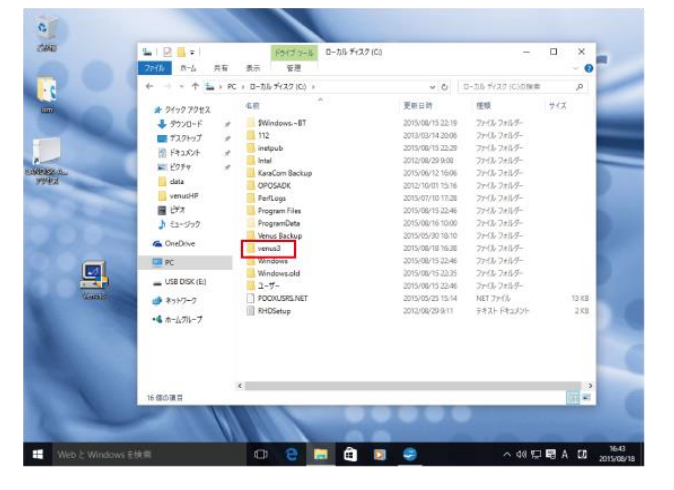

6、Cドライブ内にあるvenus3.exeを削除して、ダウンロードした新しいvenus3.exeに差し替えます。

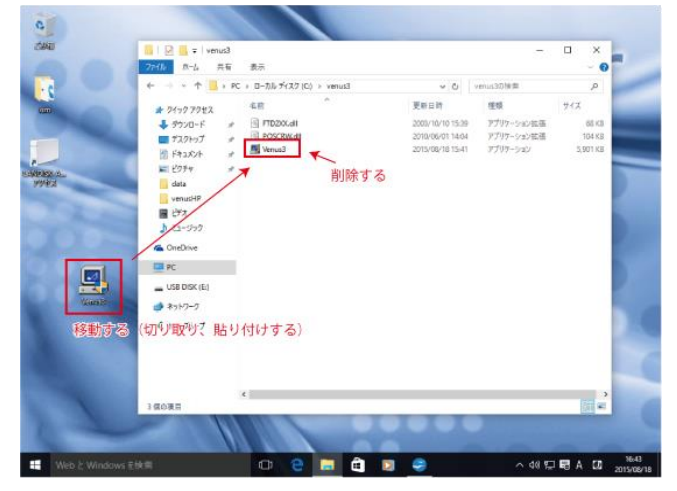

venusを起動して、新しいバージョンになっていればOKです! ヴァージョンは、VENUS画面左上に表示されています。 移動する(切り取り、貼り付けする)